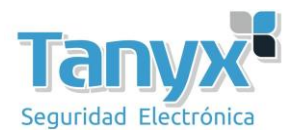

## RECUPERAR ACCESO DEL SOFTWARE DE GESTIÓN UBIQUITI: UNIFI CONTROLLER

## **INTRODUCCIÓN**

En este manual vamos a realizar el **procedimiento de recuperación del acceso al software de gestión Unifi Controller**. Este proceso no requiere la reinstalación del software y/o pérdida de información de configuración de los AP.

## **REQUISITOS**

- Unifi Controller v4.6.6 o superior
- Windows 7/8-8.1/10
- MongoDB versión 3.0.7 2 bits (versión zip)

**Nota:** Este proceso se ha realizado con versiones específicas citadas anteriormente, es posible que con otras versiones o software los pasos o resultados varíen.

**Aviso:** Este proceso se realiza desde el equipo de forma local pero Unifi Controller utiliza servicios que escuchan en puertos específicos conocidos. Si es verdad que esto servicios se protegen a si mismos (peticiones locales, etc) no dejan de estar expuestos a futuras vulnerabilidades por ello recomendamos no desactivar el firewall de Windows en ningún escenario de producción.

## **PASO A PASO**

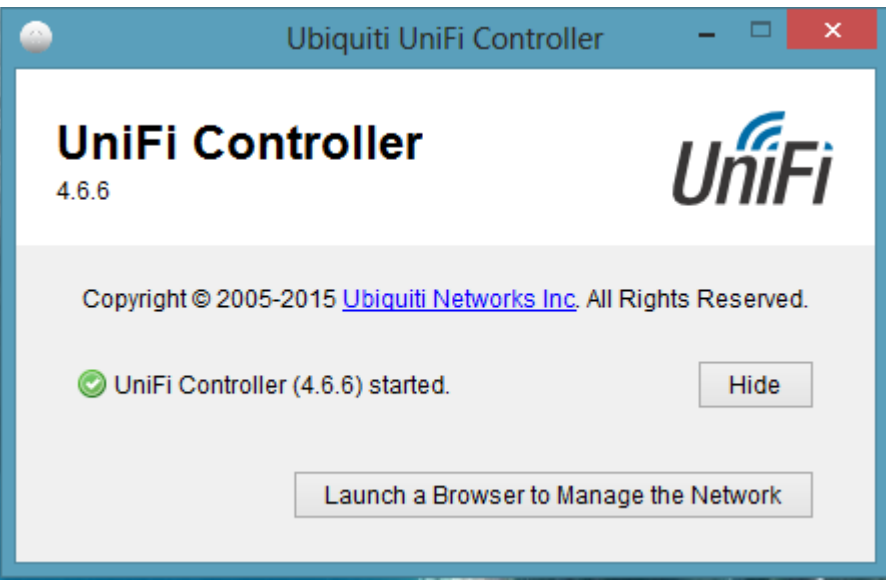

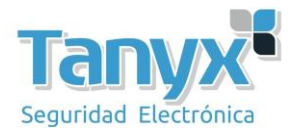

**1-.** Ejecutamos el Unifi Controller.

- **2-.** Descargamos la última versión [comprimida](https://fastdl.mongodb.org/win32/mongodb-win32-i386-3.0.7.zip) de mongodb para Windows y la descomprimimos.
- **3-.** Entramos al directorio /bin dentro de la carpeta descomprimida.

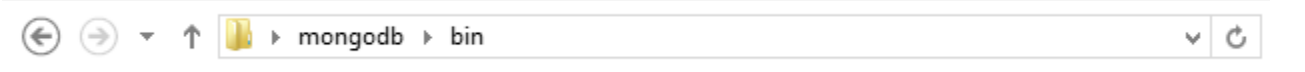

En la barra de navegación ponemos 'cmd' y pulsamos enter. Se no abrirá una sesión del terminal en la ruta de la carpeta.

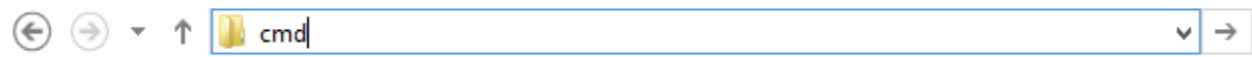

**4-.** Nos conectamos a la instancia de mondodb que esta escuchando en el puerto 27117 tecleando **'mongo.exe –port**

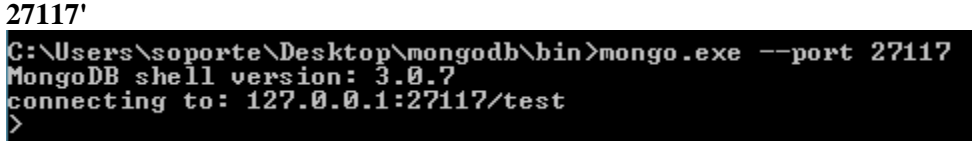

**Nota:** El puerto no es el por defecto.

**5-.** Nos movemos a la bd ace: **'use ace'**.

**6-.** Utilizamos el método **'db.admin.find()' para ver que hay dentro de la colección admin** (colección = tabla en bd

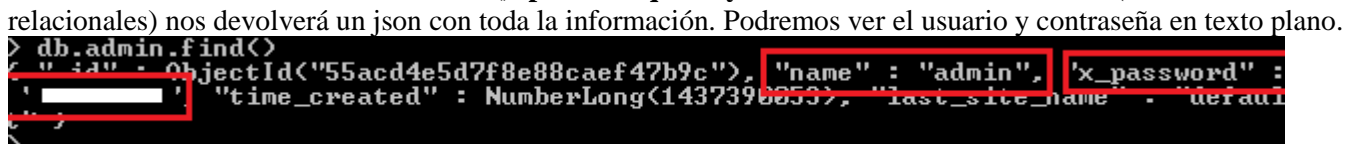

**Nota:** tecleando '–help' en la mongo shell podemos ver mas métodos y comandos. **Referencias**

<https://help.ubnt.com/hc/en-us/articles/204909294-UniFi-Lost-password-and-username-recovery>